# Microsoft Dynamics<sup>®</sup> AX 2009 SP1

# Country-specific updates for the Russian Federation

White Paper

This white paper describes the country-specific updates released for the Russian Federation in hotfix rollup 7 for Microsoft Dynamics AX 2009 SP1. See Microsoft Knowledge Base article [2503850](https://mbs.microsoft.com/knowledgebase/KBDisplay.aspx?scid=kb$en-us$2503850) for hotfix download information.

Date: April 2011

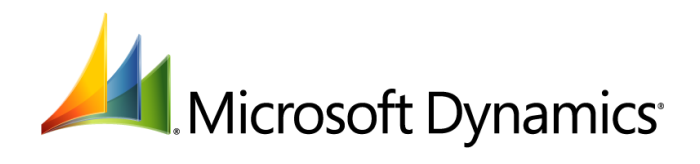

# Table of Contents

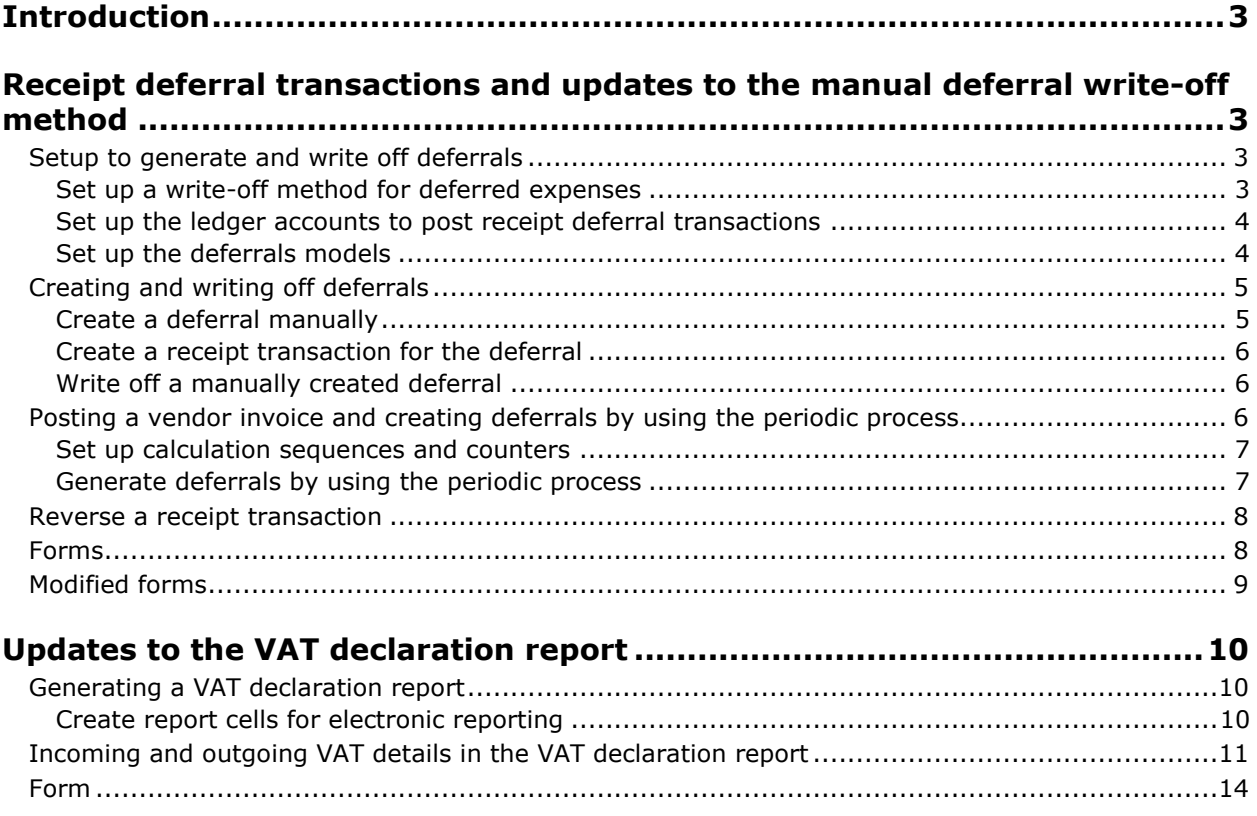

# <span id="page-2-0"></span>**Introduction**

This white paper describes the Microsoft Dynamics® AX features, released in hotfix rollup 7, that are specific to users in the Russia Federation.

For more information about other features that apply to the Russian Federation, refer to the Applications and Business Processes Help. Information that is specific to the Russian Federation includes (RUS) in the title.

## <span id="page-2-1"></span>**Receipt deferral transactions and updates to the manual deferral write-off method**

In accordance with Russian legislation, the **Manually** write-off method has been updated. You can specify the calculation type for a write-off method as amount or percent in the **Writing off methods** form. You can specify the write-off amount for each interval or the percentage of the total to be written off in each period.

When you create a deferral manually, the deferral is created with the status as **Scheduled**. You can use the **Receipt** transaction type to create transactions in a deferral journal for such deferrals.

When you generate deferrals by using the periodic process, deferrals are created with the transaction type as **Receipt**. Similarly, when you dispose of a fixed asset and you incur a loss, deferrals are generated with the transaction type as **Receipt**.

You can also reverse the receipt transaction for both manually created deferrals and the deferrals generated by using the periodic process.

## <span id="page-2-2"></span>**Setup to generate and write off deferrals**

Complete the following tasks before you generate deferrals and create deferral journal transactions:

- Set up parameters in the **General ledger parameters** form for deferred expenses. For more information, see the "(RUS) General ledger parameters (modified form)" and "(RUS) Set up general ledger parameters for deferred expenses" topics in the Applications and Business Processes Help.
- Set up parameters in the **Accounts payable parameters** form. For more information, see the "Accounts payable parameters (form)" topic in the Applications and Business Processes Help.
- Set up a deferrals group in the **Deferrals groups** form. For more information, see the "(RUS) Deferrals groups (form)" topic in the Applications and Business Processes Help.
- Set up deferral registers in the **Tax registers** form. For more information, see the "(RUS) Tax registers (form)" topic in the Applications and Business Processes Help.

You must also complete the following setup procedures:

- [Set up a write-off method for deferred expenses](#page-2-3)
- [Set up the ledger accounts to post receipt deferral transactions](#page-3-0)
- [Set up the deferrals models](#page-3-1)

#### <span id="page-2-3"></span>**Set up a write-off method for deferred expenses**

Use the **Writing off methods** form to specify **Amount** or **Percent** as the calculation type for a deferred expense. For more information, see the "(RUS) Writing off methods (form)" topic in the Applications and Business Processes Help.

If you specify the calculation type as **Amount** for a write-off method, you must specify the write-off amount in the **Deferrals models** form. If you write off a defined amount over a period of time, you can specify a write-off amount for each interval. For more information, see [Set up the deferrals](#page-3-1)  [models.](#page-3-1)

- 1. Click **General ledger** > **Setup** > **Deferrals** > **Writing off methods** to open the **Writing off methods** form.
- 2. Create a write-off method. For more information, see the "(RUS) Generate a deferrals write-off ratio" topic in the Applications and Business Processes Help.
- 3. In the **Writing off method** and **Name** fields, enter the identification code and description of the write-off method.
- 4. In the **Type** field, select **Manual**.
- 5. In the **Writing off period** field, select **Month**.
- 6. Click the **General** tab, and then in the **Calculation type** field, select **Amount**. The **Manual schedules** button is not available to enter the intervals and amount.

**Note:** You cannot change the calculation type for a write-off method if there are any transactions that use this method to calculate the write-off amount.

7. Close the forms to save your changes.

#### <span id="page-3-0"></span>**Set up the ledger accounts to post receipt deferral transactions**

Use the **Deferrals posting profiles** form to set up ledger accounts for receipt transactions that are related to deferred expenses. For more information, see the "(RUS) Deferrals posting profiles (form)" topic in the Application and Business Processes Help.

When you post a deferral receipt transaction in the **Journal voucher** form, the transactions are posted to ledger accounts specified in this form.

- 1. Click **General ledger** > **Setup** > **Deferrals** > **Posting profiles** to open the **Deferrals posting profiles** form.
- 2. Create a posting profile. For more information, see the "(RUS) Set up a deferred expense posting profile" topic in the Applications and Business Processes Help.
- 3. Click the **Ledger accounts** tab, and then select **Receipt**.
- 4. In the **Groupings** field, specify the grouping method for the posting profile.
- 5. In the **Account/Group number** field, select the account or group number for the receipt transaction.
- 6. In the **Ledger account** and **Offset account** fields, select the ledger account and offset account for the receipt transaction.
- 7. Close the form to save your changes.

#### <span id="page-3-1"></span>**Set up the deferrals models**

Use the **Deferrals models** form to specify the ledger account to be used to post the write-off transactions. For more information, see the "(RUS) Deferrals models (form)" topic in the Applications and Business Processes Help.

You can also specify the write-off amount for each interval for a deferral model. When you generate a write-off transaction in the deferral journal for a deferral ID, the write-off amounts specified for the model that is linked to the deferral ID are created in the journal lines. You can then post the journal.

**Note:** If you created the deferral in Staff accounting, you cannot specify a ledger account here. The ledger account that is specified in the **Payroll posting profile** form (**Staff accounting** > **Setup** > **Posting profiles**) is used.

1. Click **General ledger** > **Common Forms** > **Deferrals** > **Deferrals models** to open the **Deferrals models** form.

- 2. Create a new deferral model.
- 3. In the **Model number** and **Deferrals group** fields, select the deferrals model and deferrals group to be associated with the deferral. The write-off method and starting date of the deferrals write-off are displayed.
- 4. In the **Deferrals sum** field, enter the value of the deferral.
- 5. Click the **General** tab, and then in the **Ledger account** field, select the ledger account to post the write-off transaction.

**Note:** If you have not specified a ledger account in this field, the ledger account that is specified in the **Ledger account** field for the **Receipt** option in the **Deferrals posting profiles** form is used to post the transaction.

- 6. Click **Writing off amount** to open the **Deferrals sum for writing off calculation** form.
- 7. Create a new line to enter the write-off amount. The interval number to write off the deferral amount is displayed in the **Interval number** field.
- 8. In the **Writing off sum** field, enter the write-off amount for the interval. The **Deferrals sum** field displays the total amount that is written-off, which is the sum of the amounts entered in the **Writing off sum** field.
- 9. Close the form to save your changes.
- 10. In the **Deferrals models** form, click the **Dimensions** tab, and then select the value of the financial dimensions.

**Note**: If you have created the deferral in Staff accounting, the dimensions that are linked with the expense code that you have defined for the deferral are displayed here.

11. Close the form to save your changes.

## <span id="page-4-0"></span>**Creating and writing off deferrals**

Complete the following procedures to create a manual deferral, create a receipt transaction for the deferral, and then write off the deferral:

- [Create a deferral manually](#page-4-1)
- [Create a receipt transaction for the deferral](#page-5-0)
- Write [off a manually created deferral](#page-5-1)

### <span id="page-4-1"></span>**Create a deferral manually**

Use the **Deferrals** form to manually create a deferral. You must also specify the deferral model for a deferral. The status of a deferral that is created manually is updated to **Scheduled**. You cannot modify the status of this deferral manually. For more information, see the "(RUS) Deferrals (form)" topic in the Applications and Business Processes Help.

- 1. Click **General ledger** > **Common Forms** > **Deferrals** to open the **Deferrals** form.
- 2. Create a deferral. For more information, see the "(RUS) Create a deferral manually" topic in the Applications and Business Processes Help.
- 3. In the **Deferral ID** and **Name** fields, enter the unique code and name of the deferral.
- 4. In the **Date attached** field, select the date when the deferral was created.
- 5. Click **Deferrals models** to open the **Deferrals models** form.
- 6. Create or select a deferral model. For more information, see [Set up deferrals models.](#page-3-1)
- 7. Close the forms to save your changes.

### <span id="page-5-0"></span>**Create a receipt transaction for the deferral**

Use the **Journal voucher** form to create a receipt transaction for the manually created deferral. When you post the receipt transaction for the deferral, the status of the deferral is updated to **In process**. For more information, see the "(RUS) Journal voucher (form)" topic in the Applications and Business Processes Help.

- 1. Click **General ledger** > **Journals** > **Deferrals journal** to open the **Journal** form.
- 2. In the **Name** field, select a journal name, and then click **Lines** to open the **Journal voucher** form.
- 3. Press CTRL+N to open the **Create new line** form.
- 4. In the **Transaction date** field, enter the transaction date.
- 5. In the **Transaction type** field, select **Receipt**.
- 6. In the **Deferrals ID** field, select the deferral to create a receipt transaction for.
- 7. Click **OK**. Voucher lines are created for the selected deferral in the **Journal voucher** form.
- 8. In the **Journal voucher** form, click **Validate** > **Validate**, and then click **Post** > **Post** to validate and post the journal.

You can view the transaction details in the **Transactions** form (**General ledger** > **Common Forms** > **Deferrals** > **Deferrals models** > **Transactions**).

9. Close the forms to save your changes.

#### <span id="page-5-1"></span>**Write off a manually created deferral**

Use the **Journal voucher** form to write off the deferral that is created manually. To write off a deferral, you must create a write off transaction in the **Deferrals journal** by specifying the **Transaction type** as **Writing-off.**

- 1. Click **General ledger** > **Journals** > **Deferrals journal** to open the **Journal** form.
- 2. In the **Name** field, select a journal name, and then click **Lines** to open the **Journal voucher** form.
- 3. Press CTRL+N to open the **Create new lines** form.
- 4. In the **Transaction date** field, enter the write-off date of the deferral.
- 5. In the **Transaction type** field, select **Writing-off**.
- 6. In the **Deferrals ID** field, select the deferral to write off. Voucher lines are created for the selected deferral in the **Journal voucher** form, based on the number of intervals and the write-off amount specified in the **Deferrals models** form.
- 7. In the **Journal voucher** form, click **Validate** > **Validate**, and then click **Post** > **Post** to validate and post the journal.

You can view the transaction details in the **Transactions** form (**General ledger** > **Common Forms** > **Deferrals** > **Deferrals models** > **Transactions**).

8. Close the forms to save your changes.

## <span id="page-5-2"></span>**Posting a vendor invoice and creating deferrals by using the periodic process**

You can use the periodic process to automatically generate deferrals for vendor invoices. Before you generate the deferrals, you must set up counters and calculation sequences where you must specify an expense code for each counter. The same expense code must be specified as the purpose

dimension in the purchase order. When you use the periodic process and select a counter, deferrals are created for all purchase orders that have the expense code specified for the counter.

Complete the following procedures to create deferrals by using the periodic process for vendor invoices:

- [Set up calculation sequences](#page-6-0) and counters
- [Generate deferrals by using the periodic p](#page-6-1)rocess

#### <span id="page-6-0"></span>**Set up calculation sequences and counters**

Use the **Standard expenses sequence** and **Counter setup** forms to create calculation sequences to be used to create deferrals for vendor invoices. For more information, see the "(RUS) Standard expenses sequence (form)" and "(RUS) Counter setup (form)" topics in the Applications and Business Processes Help.

Before you set up the calculation sequence and counters, you must set up expense codes in the **Expense and income codes** form (**General ledger** > **Setup** > **Expense codes** > **Expense codes**). For more information, see the "(RUS) Create expense and income codes" topic in the Applications and Business Processes Help.

In the **Counter setup** form, you must select an expense code. When you generate deferrals by using the periodic process, the expense code specified for a counter is used to generate deferrals for vendor invoices that have the same expense code.

- 1. Click **General ledger** > **Setup** > **Deferrals** > **Sequence of calculation** to open the **Standard expenses sequence** form.
- 2. Create a new calculation sequence. For more information, see the"(RUS) Set up calculation sequences, counters, and deferred expense write-off factors" topic in the Applications and Business Processes Help.
- 3. In the **Sequence** and **Description** fields, enter the unique number and description of the sequence.
- 4. In the **Channel** field, select **Deferral**.
- 5. In the **Channel reference** field, select the deferrals group.
- 6. Click **Counters** to open the **Counter setup** form.
- 7. Create a new counter. For more information, see the "(RUS) Set up counters" topic in the Applications and Business Processes Help.
- 8. In the **Expense code** field, select the expense code.
- 9. On the **Overview** tab, in the **Line type** field, select **Debit activity**.
- 10. In the **From** and **To** fields, select the range of directory values.
- 11. In the **Period type** field, select **Accumulated in total**.
- 12. In the **Output** field, select **Data output**.
- 13. Close the forms to save your changes.

#### <span id="page-6-1"></span>**Generate deferrals by using the periodic process**

Use the **Deferrals creating** form to automatically generate deferrals by using the periodic process. For more information, see the "(RUS) Deferrals creating (form)" topic in the Applications and Business Processes Help.

Before you generate deferrals by using the periodic process, you must create and post vendor invoices. For more information, see the "(RUS) Purchase orders (modified form)" and "(RUS) Update a facture for a purchase order" topics in the Applications and Business Processes Help.

When you generate deferrals by using the periodic process for vendor invoices, deferral transaction vouchers are created with the transaction type as **Receipt**.

- 1. Click **General ledger** > **Periodic** > **Deferrals** > **Deferrals creating** to open the **Deferrals creating** form.
- 2. Select the line that includes the counter that you have set up, and then click **Calculating** > **Calculate marked** to open the **Deferrals creating** form.
- 3. Enter the required information, and then click **OK**. For more information, see the "(RUS) Generate a deferral using a periodic voucher" topic in the Applications and Business Processes Help.
- 4. Click **OK** to create the deferral voucher with the transaction type as **Receipt**.

You can view the deferral voucher transaction in the **Transactions** form (**General ledger** > **Common Forms** > **Deferrals** > **Deferrals models** > **Transactions**).

5. Close the forms to save your changes.

### <span id="page-7-0"></span>**Reverse a receipt transaction**

Use the **Reverse transactions** form to reverse a deferral receipt transaction that was manually created. The receipt transactions that are generated by using the periodic process can be reversed. However, the other general ledger transactions that are created during the periodic process must be manually reversed in the general ledger journal (**General ledger** > **Journals** > **General journal** > **Lines**).

The deferrals that are created after the fixed asset is disposed of are reversed when the fixed asset transaction is reversed.

- 1. Click **General ledger** > **Common Forms** > **Deferrals** to open the **Deferrals** form.
- 2. Select a deferral ID, and then click **Deferrals models** to open the **Deferrals models** form.
- 3. Select a deferral model, and then click **Transactions** to open the **Deferrals Transactions** form.
- 4. Select the receipt transaction to be reversed, and then click **Reverse transaction** to open the **Reverse transactions** form.
- 5. In the **Date of storno** field, select the reversal date. All transactions that are created on this date are reversed.
- 6. Select the **By all models** check box to indicate that transactions created by using both the tax and base value models will be reversed.
- 7. Click **OK** to reverse the transaction.
- 8. Close the forms to save your changes.

## <span id="page-7-1"></span>**Forms**

This section contains information about new forms used for deferral receipt transactions.

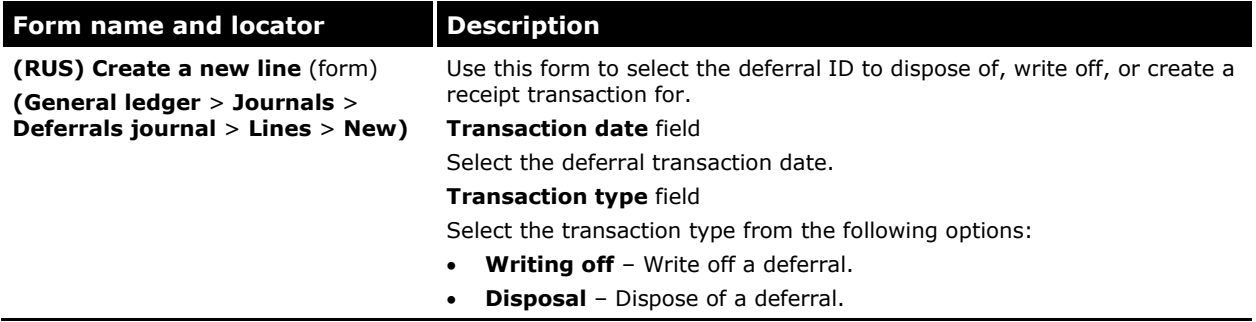

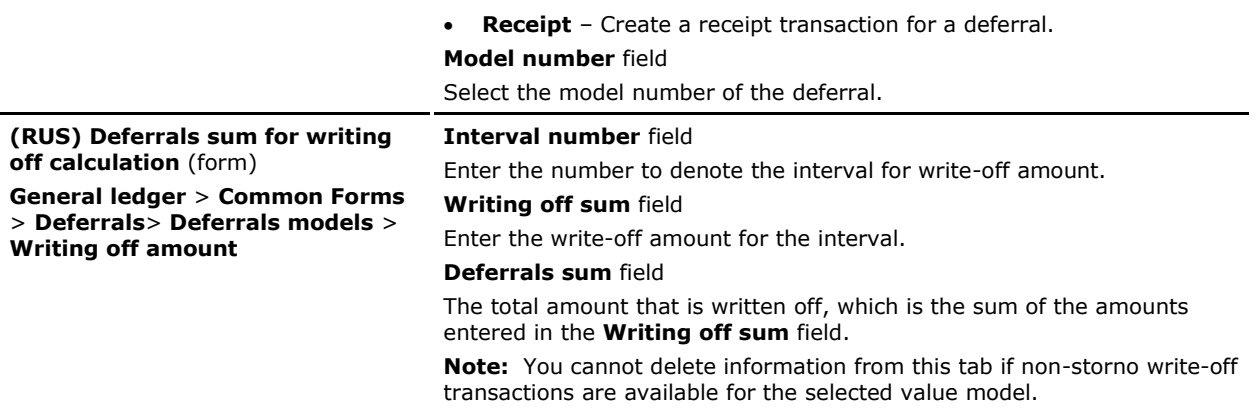

## <span id="page-8-0"></span>**Modified forms**

This section contains information about the modified forms used for deferral receipt transactions.

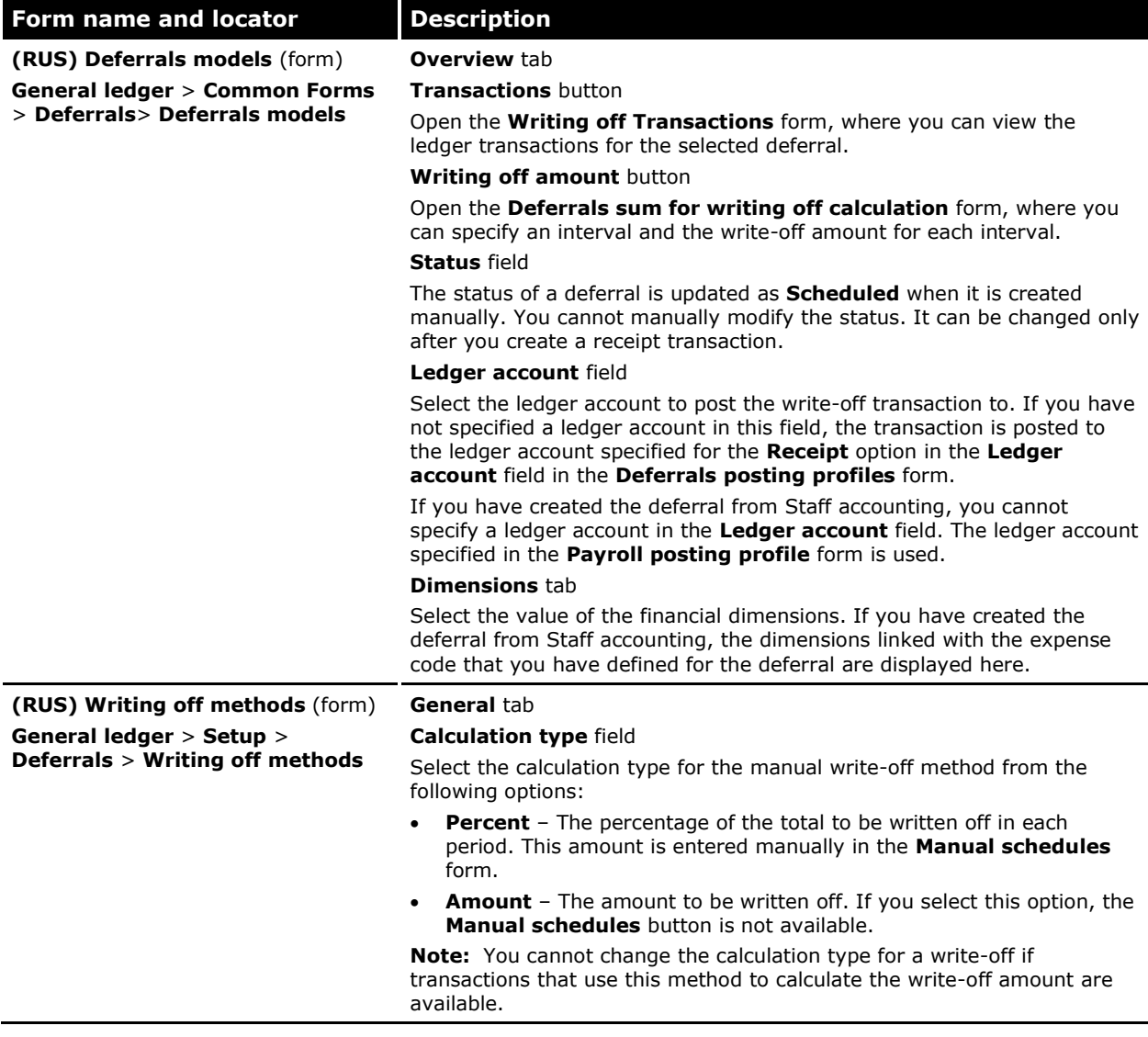

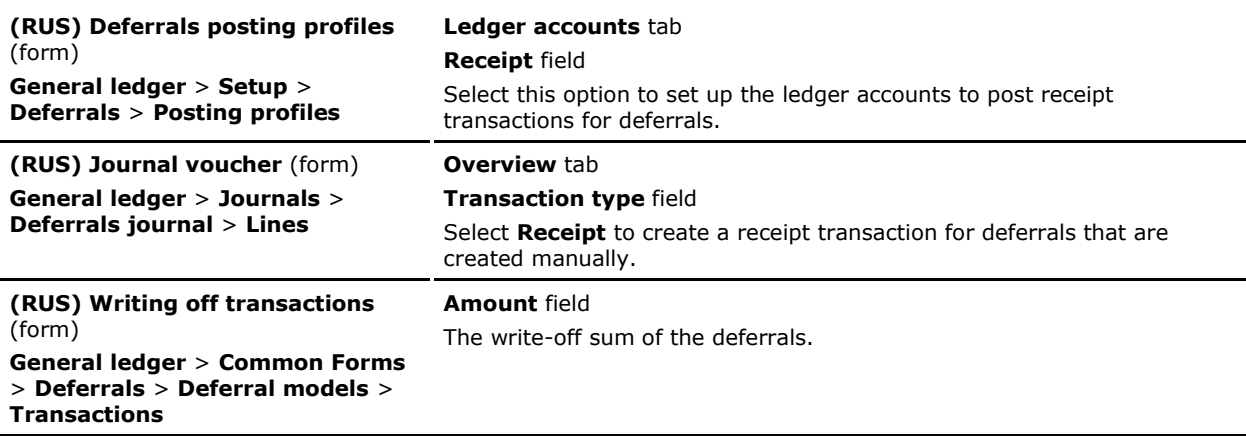

The Microsoft Knowledge Base article number for this country-specific update is 2454709.

## <span id="page-9-0"></span>**Updates to the VAT declaration report**

In accordance with Russian legislation, companies that pay VAT must complete the VAT declaration report and submit it to the sales tax authorities no later than the twentieth day of the month following the close of the tax period. Section 3 of the VAT declaration report is updated based on the facture data and the restored VAT data from sales and purchase books. The data includes any prepayments that are received from customers and prepayments that are paid to vendors. Application 1 in Section 3 in the VAT declaration report is updated with fixed asset data.

## <span id="page-9-1"></span>**Generating a VAT declaration report**

Complete the following tasks to generate a VAT declaration report:

- Create a new query by using the **VAT declaration** query type in the **Queries** form. For more information, see the "(EEUR) Create query (form)" and "(EEUR) Create a query for electronic reporting" topics in the Applications and Business Processes Help.
- Set up report codes in the **Reports** form. For more information, see the "(EEUR) Report (form)," "(EEUR) Set up the financial reports generator," and "(EEUR) Set up the functions directory for electronic reporting" topics in the Applications and Business Processes Help.
- [Create report cells for electronic reporting.](#page-9-2)

#### <span id="page-9-2"></span>**Create report cells for electronic reporting**

Use the **Create report cells** form to create report cells for electronic reporting.

- 1. Click **General ledger** > **Setup** > **Financial reports generator** > **Financial reports generator** > **Setup** > **Functions** > **Create report cells** to open the **Create report cells** form. The **Report code** field is updated with a report code.
- 2. In the upper pane, in the **Query type** field, select **VAT Declaration** to create requisite codes for the VAT declaration report.
- 3. In the **Query** field, select the name of the query that you created in the **Queries** form.
- 4. In the **Section** field, select the standard section identifier.
- 5. In the **Requisite** field, select the requisite code for electronic reporting. You can view information for the selected code in the **Cell**, **Requisite**, and **Name** fields in the lower pane.
- 6. Click **OK** to create the report cell in the **Field setup** form.
- 7. Close the forms to save your changes.

## <span id="page-10-0"></span>**Incoming and outgoing VAT details in the VAT declaration report**

Use the **Financial reports generator** to generate the incoming and outgoing VAT details in the VAT declaration report. For more information, see the "(EEUR) Financial reports generator (report)" and "(EEUR) Generate financial reports" topics in the Applications and Business Processes Help. In the VAT declaration report, you can view the facture data and the restored VAT data from the sales and purchase books in Section 3 of the report, as shown in the following table.

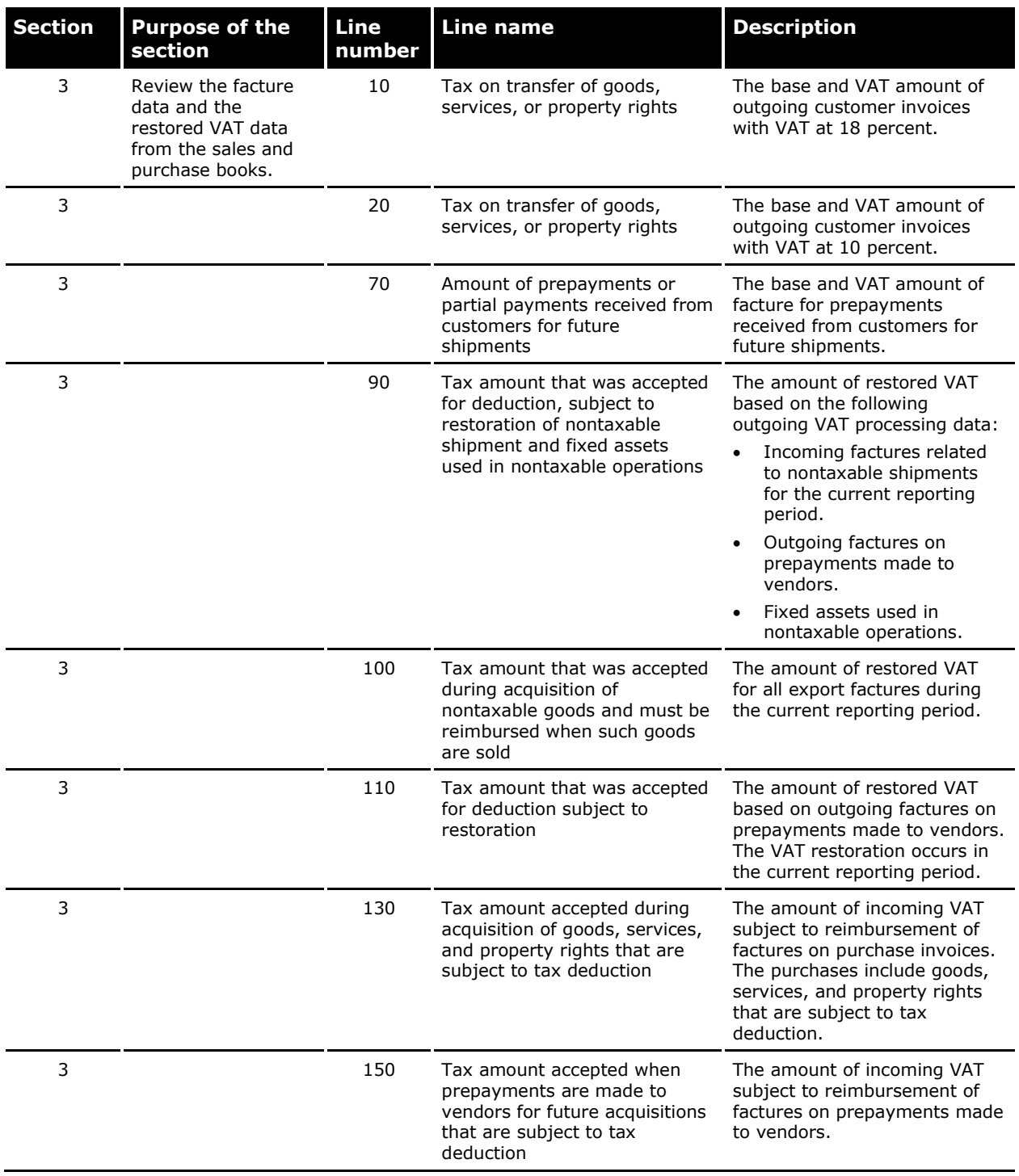

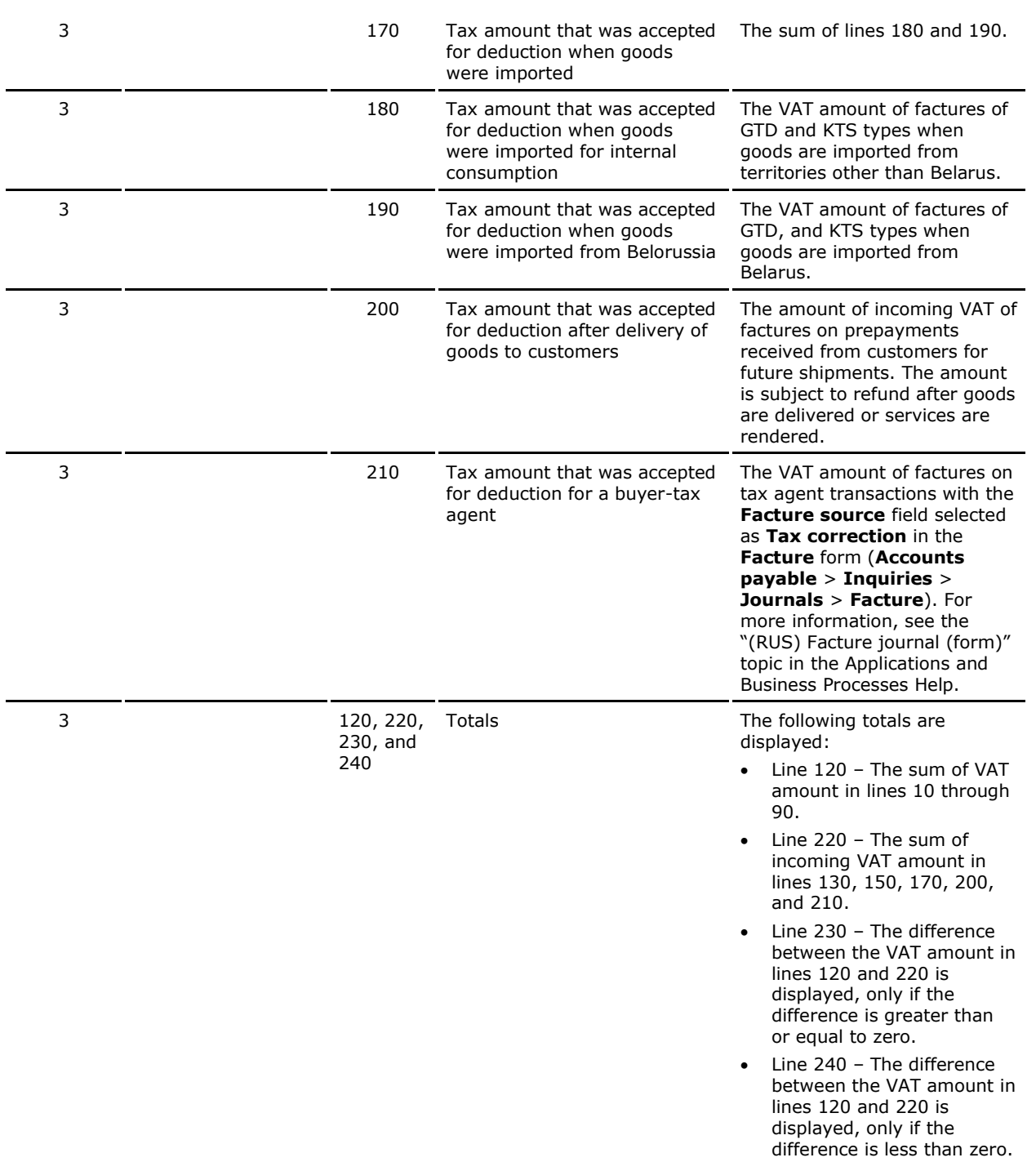

Application 1 in section 3 in the VAT declaration report is updated with the fixed asset data from the **Fixed assets** form). For more information, see the "(RUS) Fixed assets (form)" topic in the Applications and Business Processes Help.

Application 1 is updated for each fixed asset that is used in nontaxable activities. The restored VAT amount for the fixed asset is calculated for the entire calendar year, and application 1 is printed in the last reporting period of the calendar year. You can view the fixed asset data and the restored VAT amount in application 1 of Section 3, as shown in the following table.

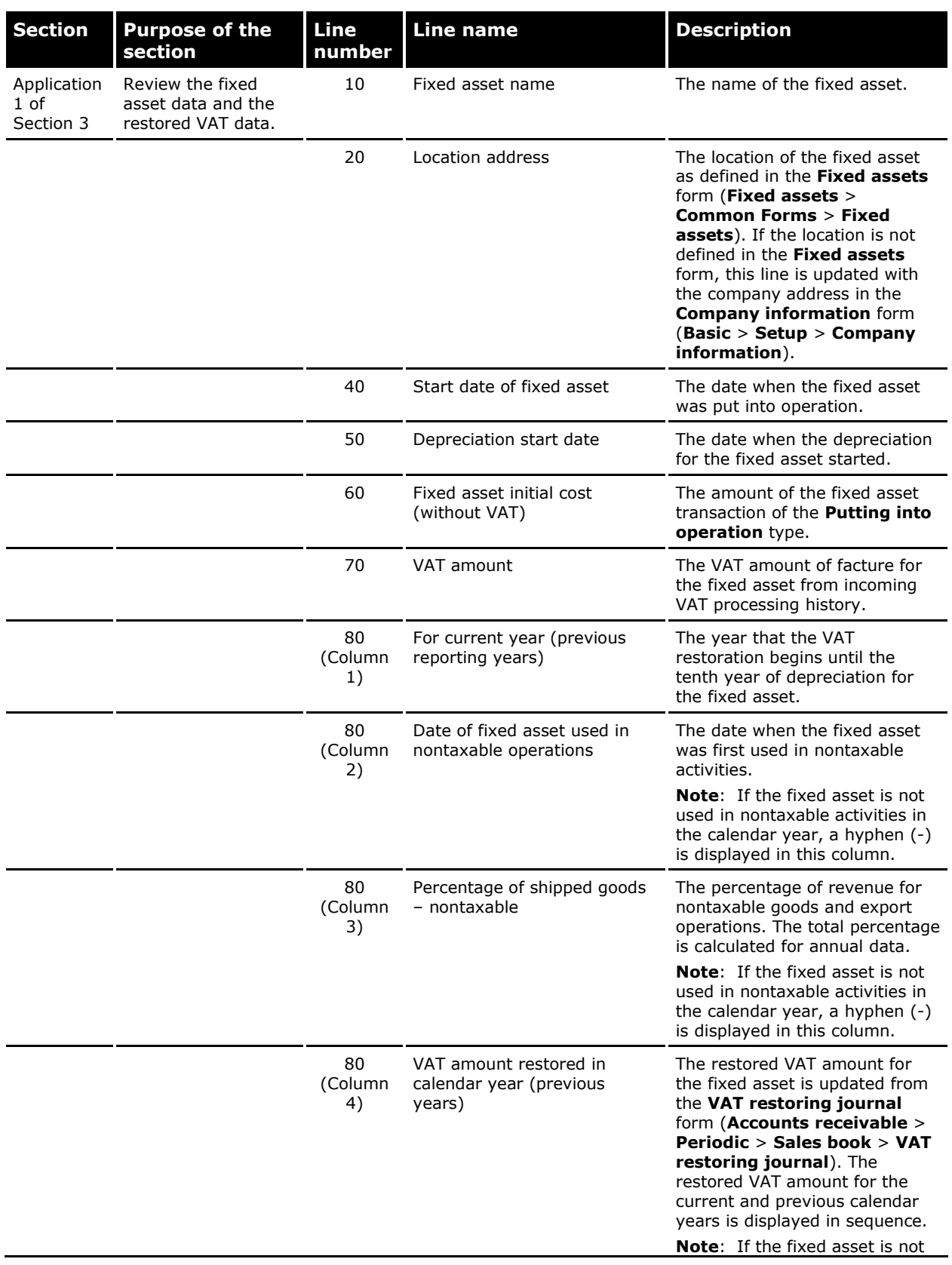

used in nontaxable activities in the calendar year, a hyphen (-) is displayed in this column.

## <span id="page-13-0"></span>**Form**

This section contains information about a form used to create report cells for the VAT declaration report.

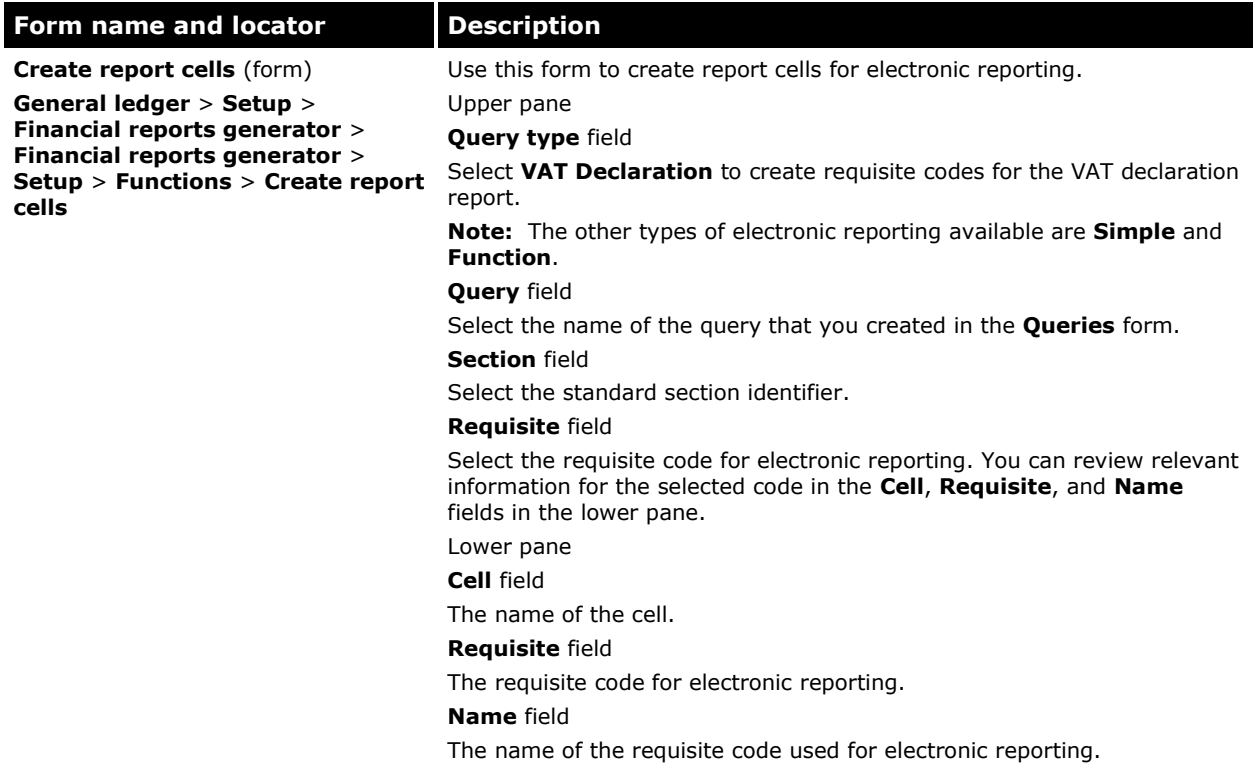

The Microsoft Knowledge Base article number for this country-specific update is 2453581.

Microsoft Dynamics is a line of integrated, adaptable business management solutions that enables you and your people to make business decisions with greater confidence. Microsoft Dynamics works like and with familiar Microsoft software, automating and streamlining financial, customer relationship and supply chain processes in a way that helps you drive business success.

U.S. and Canada Toll Free 1-888-477-7989 Worldwide +1-701-281-6500 [www.microsoft.com/dynamics](http://www.microsoft.com/dynamics)

This document is provided "as-is". Information and views expressed in this document, including URL and other Internet Web site references, may change without notice. You bear the risk of using it.

Some examples depicted herein are provided for illustration only and are fictitious. No real association or connection is intended or should be inferred.

This document does not provide you with any legal rights to any intellectual property in any Microsoft product. You may copy and use this document for your internal, reference purposes. You may modify this document for your internal, reference purposes.

© 2011 Microsoft Corporation. All rights reserved.

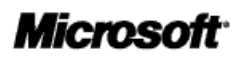